## **How To Send Personalized SMS**

1. A) Open an Excel file, must put a "**Title**" for each field (eg: hp no, name & etc), The Excel file must save as ("**Txt -Tab Delimited**) format

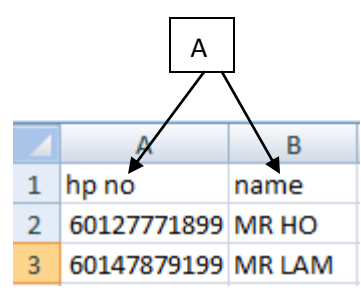

- 2. Log in to [www.gbs2u.com](http://www.gbs2u.com/)
- 3. Click IMS
- **4.** Click "**Send personalized SMS"**
- **5.** Click **"Upload Text File For Personal SMS"**

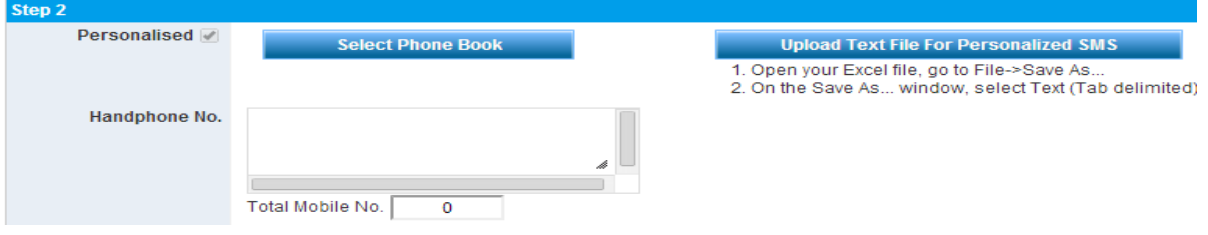

6. Click "**Browse"** to choose file from your desktop, select the "**Text file**" you want to upload for sending message, after the file display on the tool bar, click "**Upload Now"** to attach the file

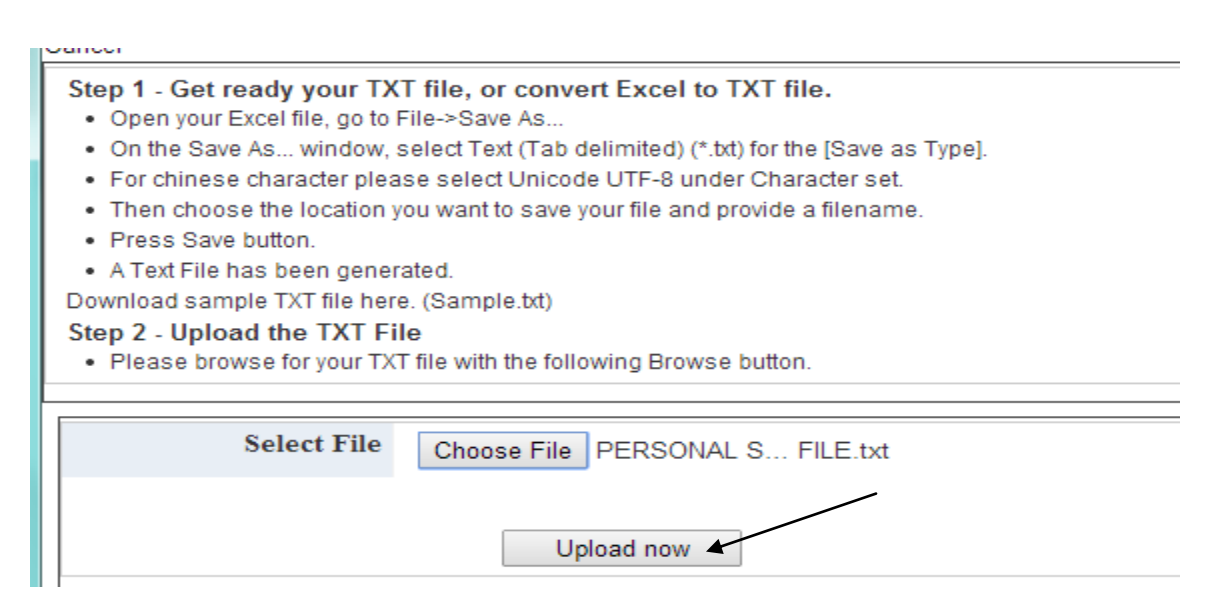

7. The excel file "**header content**" will display in the system, make sure the hand phone number is in the column

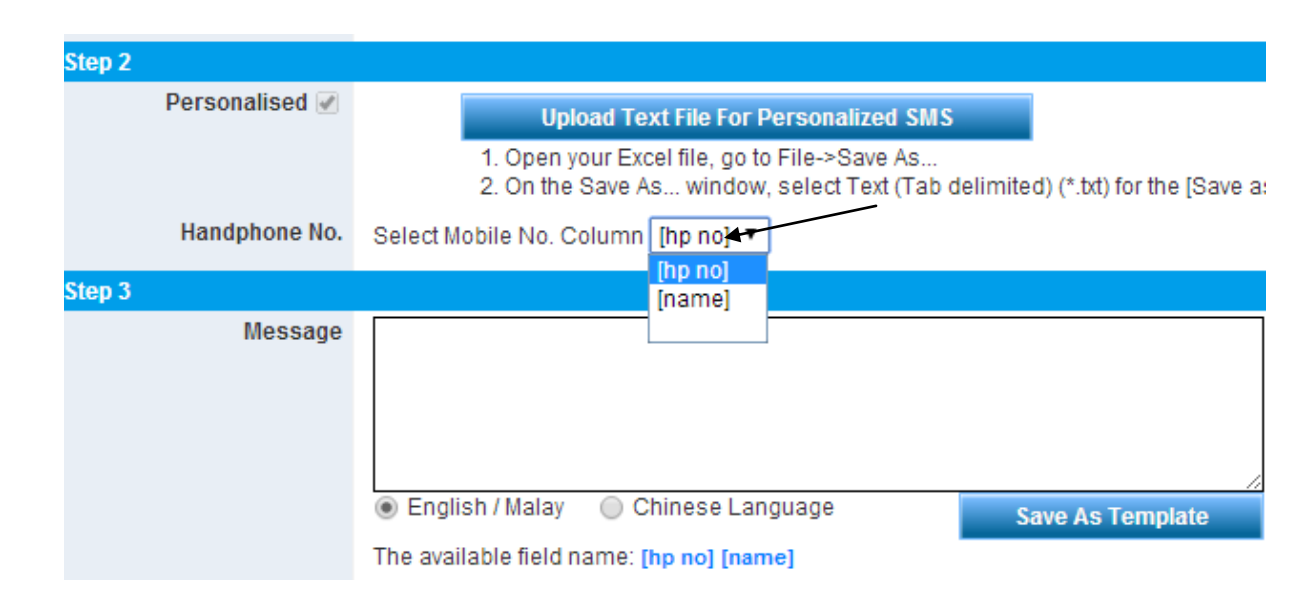

8. Write your message content in the message box, select the field name from bottom part of the message box, and click "**Preview**"

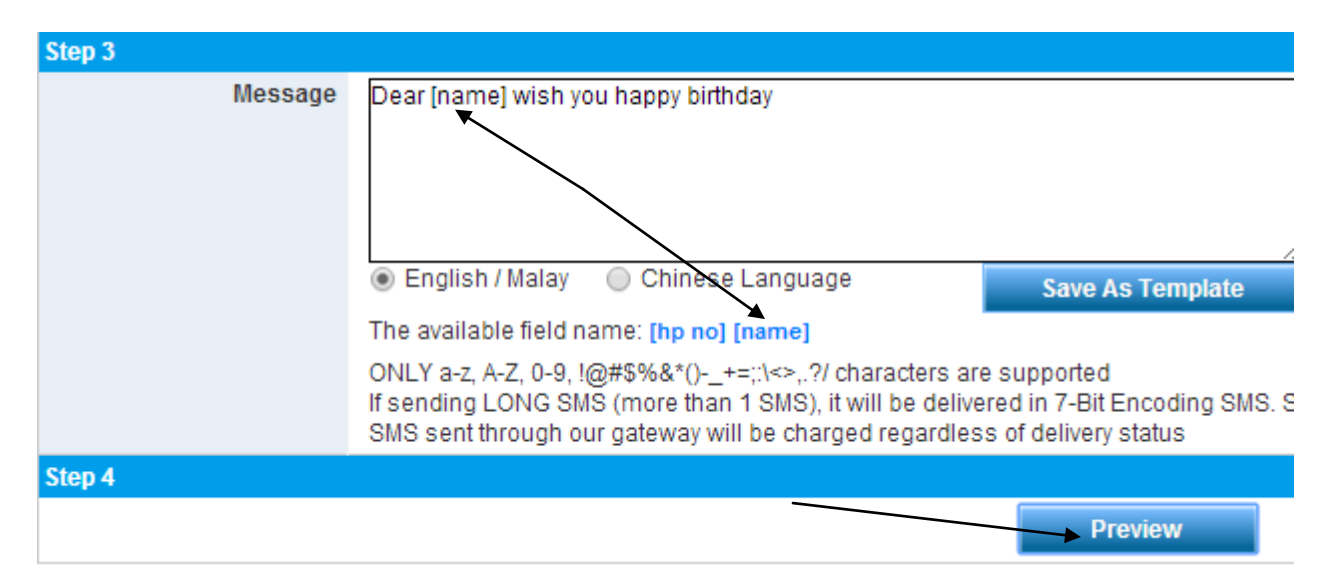

9. After confirm the message content and total SMS credits sending, click "**Send Now"** to send the Personalized message immediately OR Click **"Schedule it"** to schedule the personal message on your desire date and time

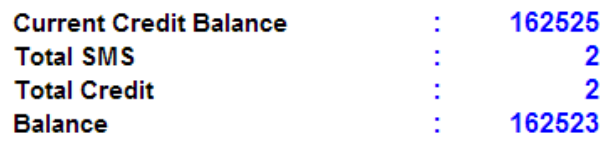

**Loading Mobile No.** 

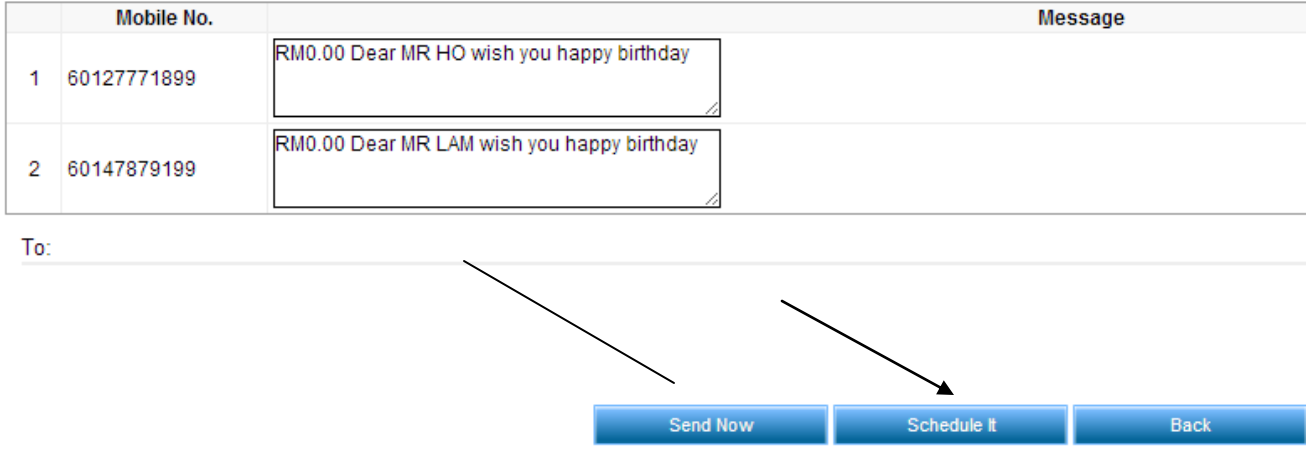

10. If user Click **"Schedule it"** to schedule the personal message on their desire date and time. User can decide the message sending task type by "**Once, Daily, Weekly, Monthly or Yearly**"

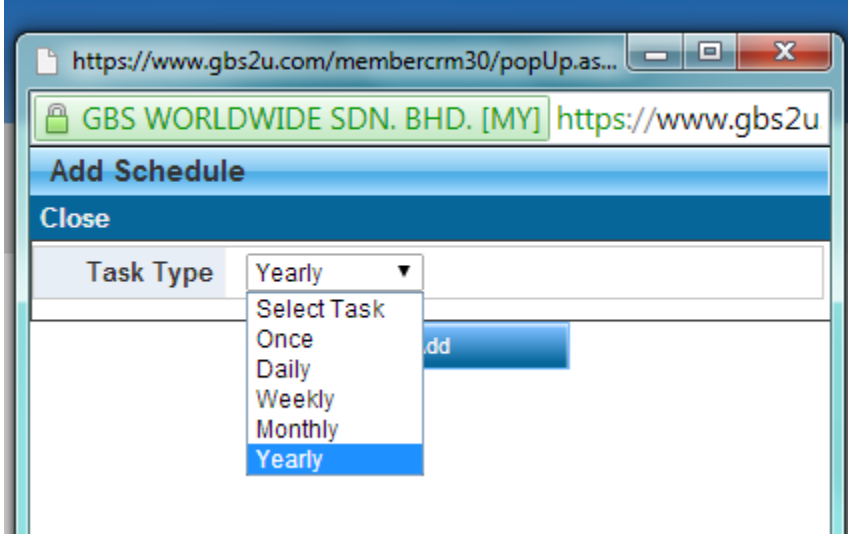

11. Fill up your desire "**Date and Time**", click "**Add**"

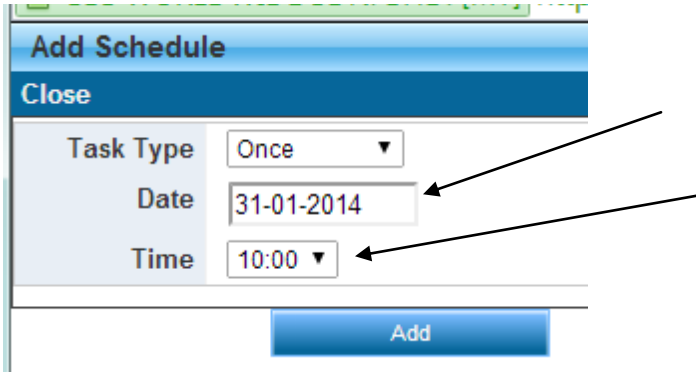

12. The schedule task will be show in the table, click "Save" and the message will save into the SMS schedule task list, when reach the Date & Time, it will automatic send out (Make sure your account have enough sms credits for sending the message, if your user account don't have sufficient sms credit, the message will not send out.)

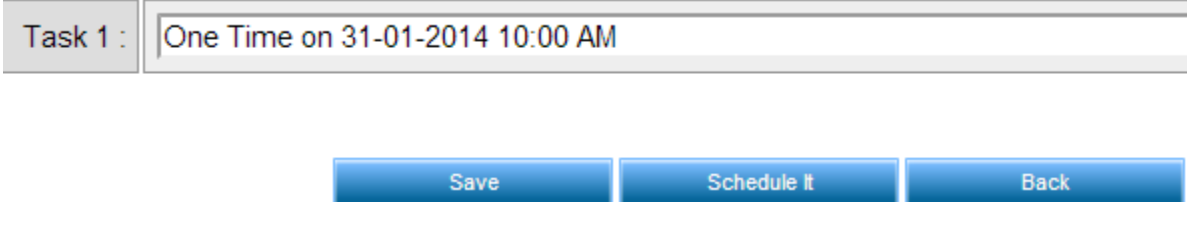